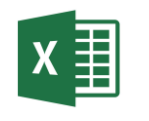

## 1. Deschideți aplicația Excel. Creați un registru de calcul cu numele **Magazin.xlsx. (Save)**

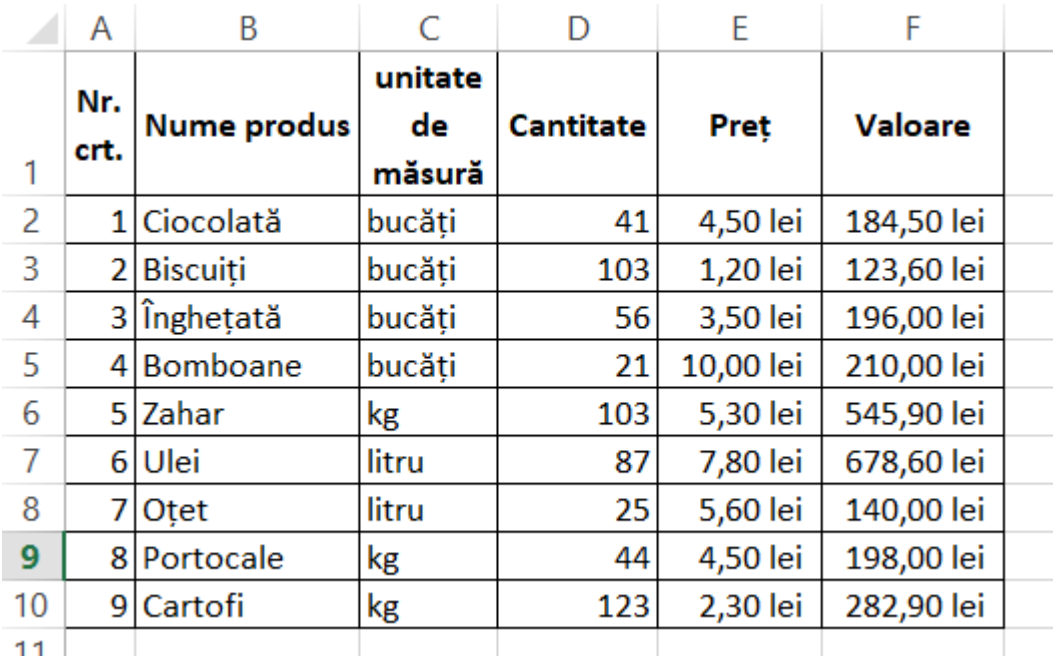

2. Creați în acest registru un tabel cu următorul conținut:

- 3. Salvați fișierul cu numele **Magazinul\_meu.xlsx (Save As)**
- 4. Salvați fișierul **Magazin.xlsx** cu tipul .**pdf. (Save As)**
- 5. Închideți fișierul **Magazin.xlsx (Close)**
- 6. Comutați între aplicațiile deschise (**Alt+Tab**)
- 7. Deschideți fișierul **Magazin.xlsx (Open)**
- 8. În fișierul **Magazinul\_meu.xlsx** calculați valoarea totală a produselor din magazin (**Sum).**
- 9. Adăugați o foaie nouă în acest registru și denumiti-o Help.
- 10.Căutați în Help informații despre funcția **SUM.** Realizați o captură de ecran pentru această căutare si plasați-o pe a doua foaie începând cu celula A1. (**Alt+Prt Sc**)
- 11.Panoramați la 66% a această foaie și realizați o captură de ecran pe care o plasați pe foaia Help începând cu celula J1. (**Alt+Prt Sc**)
- 12.Minimizați bara de instrumente (**CTRL+F1**). Realizați o captură de ecran cu bara minimizată și plasați-o în foaia Help incepând cu celula O1.
- 13.Adăugați la Quick Access Toolbar comanda de tipărire. Realizați o captură de ecran în care să fie vizibilă setarea și plasați-o în foaia de calcul Help începând cu celula A38.
- 14. Salvați fisierele si trimiteți-le la adresa prof macovei c@yahoo.com.